# Auditoría WiFi

#### Departamento de Sistemas Telemáticos y Computación (GSyC)

gsyc-profes (arroba) gsyc.es

Diciembre de 2013

<span id="page-0-0"></span>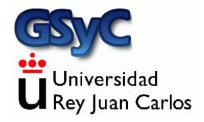

 c 2013 GSyC Algunos derechos reservados. Este trabajo se distribuye bajo la licencia Creative Commons Attribution Share-Alike 3.0

### Interfaces WiFi para auditoría

- Las tarjetas WiFi en principio están pensadas para uso normal (modo managed ), esto es, enviar y transmitir datos. El fabricante suele incluir drivers para Windows y MacOs, y casi siempre hay drivers para Linux
- $\bullet$  Pero para hacer auditoría, es necesario que el driver soporte el modo monitor
	- Normalmente en Windows no es posible En Windows se suele usar hardware dedicado, como AirPcap También hay hardware independiente aunque mucho más limitado, como Wifi Robin
	- En Linux es relativamente sencillo, hay muchos interfaces que lo permiten (no todos)
	- · Un interfaz WiFi en modo promiscuo recibe todo el tráfico con su mismo SSID

<span id="page-2-0"></span>En modo monitor, recibe todo el tráfico, de cualquier SSID

Modo monitor en Linux:

- Es necesario saber cuál es el chipset de nuestra tarjeta
	- Si es PCI lspci -vv Si es USB lsusb -vv
- Averiguar si está soportado
- <span id="page-3-0"></span> $\bullet$  Configurarlo, posiblemente cambiando y/o parcheando el driver (suele ser un módulo)

Una buena solución es emplear una distribución de Linux orientada a auditoría, backtrack, que incluye muchos drivers listos para funcionar y que puede:

- **·** Instalarse como una distribución ordinaria
- Usarse como distro live
- <span id="page-4-0"></span>• Usarse en una máquina virtual. En este caso, para acceder al interfaz de red a bajo nivel es imprescindible que sea USB
- o backtrack es la distribución que usaremos, es posiblemente la más madura. Desarrollada por empresa norteamericana especializada en formación, offensive security
- <span id="page-5-0"></span>• Pero hay otras *distros* interesantes, como las desarrolladas desde el portal español seguridadwireless.net: wifislax. Mas pesada. Apareció primero. Basada en backtrack wifiway. Más ligera, más reciente, hecha desde cero
	- Incluyen información y herramientas sobre vulnerabilidades en las claves por omisión usadas por proveedores españoles P.e. las claves WEP de las redes de telefónica con el nombre WLAN\_XX (WLAN\_XXXX ya son redes WPA)

En la documentación de aircrack-ng hay mucha información sobre tarjetas soportadas y drivers www.aircrack-ng.org En nuestras prácticas usaremos interfaces eRize ERZW54-USB04RS o bien interfaces Alfa AWUS036H

- Llevan el chipset realtek RTL8187L
- Pueden usar o bien el módulo (el driver) rtl8187 o bien el r8187
	- El módulo r8187 es más antiguo, algo inestable, no está incluido en las últimas versiones de backtrack. Soporta el modo ad-hoc
	- El módulo rtl8187 es más moderno y estable, es el recomendado para Kismet. Aunque no soporta modo ad-hoc

<span id="page-6-0"></span>Incorporan una pequeña antena, reemplazable por cualquier otra con el conector estándar RP-SMA

# Dispositivos USB en VirtualBox

VirtualBox puede capturar un dispositivo USB del host y conectarlo al guest

- Esta función solo la tiene la versión freeware, que es la que podemos descargar del web de VirtualBox
- <span id="page-7-0"></span>• La versión OSE (Open Source Edition) no incluye acceso a USB

Para poder conectar un dispositivo USB al *guest*, es necesario que cuando se inicia el host, el usuario pertenezca al grupo vboxusers

Lo comprobamos con id MI\_LOGIN

Conectamos el interfaz al host.

• Comprobamos que lo reconoce

```
koji@mazinger:~$ lsusb
Bus 002 Device 003: ID 046d:c315 Logitech, Inc. Classic Keyboard
Bus 002 Device 002: ID 046d:c018 Logitech, Inc. Optical Wheel Mouse
Bus 001 Device 005: ID 0bda:8187 Realtek Corp. RTL8187 Wireless Adapter
```
Nos fijamos en el número de bus y de dispositivo (device)

- Comprobamos que tenemos permiso de lectura y escritura en el fichero /dev/bus/usb/XXX/YYY, donde XXX:Bus YYY:Dispositivo
- <span id="page-8-0"></span>Comprobamos que podemos ver el contenido de /dev/vboxusb

Hacemos una de estas dos cosas

● Añadir un filtro a la configuración de la máquina virtual, para que siempre capture el dispositivo Desde la ventana principal de VirtualBox detalles | USB Pulsamos el icono que representa un usb con  $'+'$  y seleccionamos el dispositivo

<sup>2</sup> Desde la ventana de la máquina virtual en VirtualBox dispositivos | dispositivos USB

<span id="page-9-0"></span>Tras esto, veremos el dispositivo en el *guest* con la orden lsusb

# Carga del módulo

El driver del interfaz normalmente será un módulo (que se carga cuando se necesita, no está integrado en el núcleo) Para comprobar si el módulo que necesitamos está cargado: lsmod | grep 8187

- Para borrar el módulo cargado modprobe -r <nombre\_modulo>
- **Para cargar un módulo nuevo, podemos hacer cualquier de** estas dos cosas
	- **1** modprobe r8187 Esto tiene efecto inmediato, pero desaparece al reiniciar la máquina
	- 2 Añadimos el nombre del módulo al fichero
		- /etc/modules

<span id="page-10-0"></span>Esto es persistente, pero solo tiene efecto tras reiniciar la máquina

• Comprobados que el módulo está cargado

# Configuración de los interfaces

Para configurar un interfaz de red en modo Ad-Hoc, editamos /etc/network/interfaces

auto <interfaz> iface <interfaz> inet static address <tu\_direccion> netmask <tu\_mascara> wireless-essid <tu\_essid> wireless-mode Ad-Hoc

- Tras editar el fichero, es necesario desactivar y activar el interfaz (o reiniciar el demonio networking)
- <span id="page-11-0"></span>Para averiguar el nombre del interfaz (p.e. wlan0 o wlan1) y comprobar su estado, usamos las órdenes ifconfig iwconfig

#### Kismet

Para saber qué AP están visibles, podemos usar iwlist <interfaz> scan Pero Kismet da información mucho más completa. Es un detector de redes, capturador de tramas (packet sniffer) y detector de intrusiones para redes IEEE 802.11

- Licencia GNU. Libre y gratuito
- Detector de redes: Captura balizas de los AP
- Captura tramas de WSTA (*packet sniffer*) Permite extportar todo el tráfico capturado a tcpdump, Wireshark o Airsnort
- **•** Funciones básicas de detección de intrusiones
- <span id="page-12-0"></span>Disponible para Linux y otros Unix. Soporte muy limitado en Windows
- Herramienta madura, muy popular y muy útil, apenas hay alternativas
- En tiempos de Windows XP se usaba NetStumbler. En Windows vista y Windows 7, InSSIDer
- Funcionamiento completamente pasivo (a diferencia de NetStumbler)
- <span id="page-13-0"></span>• Permite conexión con un GPS, útil para el wardriving (Búsqueda de redes desde un vehiculo en movimiento)

Inconvenientes

- Bugs frecuentes (tal vez en los drivers)
- Naturalmente, es necesario poner el interfaz en modo monitor
- ¡No tiene manual de usuario! Solo un readme. El significado de cada opción hay que adivinarlo, o buscarlo en algún tutorial no oficial, posiblemente obsoleto
- <span id="page-14-0"></span>El interfaz de usuario no es del todo intuitivo (aunque tampoco resulta especialmente complicado)

#### Estructura de Kismet

Tres elementos, que pueden estar o no en el mismo ordenador

- Drone. Captura el tráfico
- **•** Servidor. Analiza el tráfico
- <span id="page-15-0"></span>• Cliente. Representa gráficamente la información procesada

#### Puesta en marcha de Kismet

Usaremos Kismet en BackTrack Linux en una máquina virtual

- Comprobamos que el interfaz es visible en el bus USB lsusb
- <span id="page-16-0"></span>Hay un bug en VirtualBox en el manejo del interfaz USB que se evita
	- Desconectado f´ısicamente el interfaz en el host
	- Volviendo a conectar
	- (Comprobamos que vuelve a ser visible)
- Para la comunicación cliente-servidor es necesario que la dirección *localhost* funcione. (Comprobamos que responde al ping, para ello es necesario que el interfaz lo esté activo)
- **Ponemos el interfaz inalámbrico en modo monitor.** Un interfaz se puede configurar de dos formas, pero no deben mezclarse
	- Bajo nivel: ifconfig
	- Alto nivel: /etc/network/interfaces, ifup, ifdown Aquí configuraremos a bajo nivel, así que desactivamos (convirtiendo en comentario) la configuración del interfaz en /etc/network/interfaces

```
ifconfig <INTERFAZ> down # Si estaba activo
iwconfig <INTERFAZ> mode monitor
ifconfig <INTERFAZ> up
```
<span id="page-17-0"></span>Comprobamos con ifconfig e iwconfig que el interfaz está activo y en modo monitor

• En el fichero de configuración de kismet

/etc/kismet/kismet.conf (Debian, Ubuntu) /usr/etc/kismet.conf (Backtrack 4) /usr/local/etc/kismet.conf (Backtrack 5)

<span id="page-18-0"></span>indicamos el interfaz inalámbrico y el driver a emplear (para kismet, mejor el rtl8187, no el r8187) ncsource=<INTERFAZ>type=<MODULO> ejemplo: ncsource=wlan0:type=rtl8187

Hay (al menos) dos formas de lanzar kismet

- **1** Desde una sesión del usuario root, ejecutar kismet. Drone, servidor y cliente pertenecen al root. Funciona, aunque advierte sobre posible riesgo
- <sup>2</sup> Separando el cliente del resto
	- · Desde una sesión del usuario root, ejecutar kismet\_server. Esto inicia drone y server
	- · Desde una sesión de usuario, ejecutar kismet

<span id="page-19-0"></span>Este enfoque es más seguro, pero en la versión actual parece haber un bug y se ven las redes pero no los clientes

# Interfaz gráfico de Kismet

- <span id="page-20-0"></span>• El interfaz gráfico nativo está basado en ncurses, una librería para desarrollar interfaces con menús y ventanas sobre terminales de texto
	- $\bullet$  Se accede al menú principal con Esc o con la virgulilla (~), pulsando AltGr 4
	- $\bullet$  Se elige una opción de un menú con Alt + Letra destacada
	- El foco se desplaza de un botón a otro con la tecla tab
	- Se hace clic sobre el botón que tiene el foco pulsando la tecla Intro

### Ventana principal de Kismet

<span id="page-21-0"></span>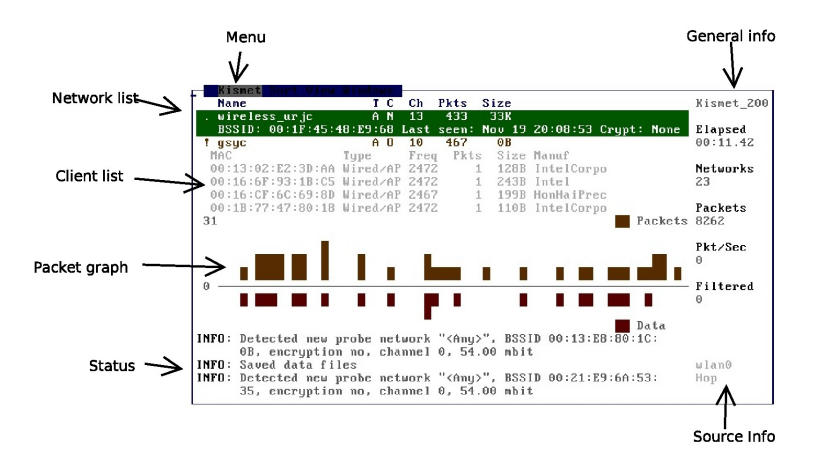

La ventana principal está dividida en paneles

- Network list: Lista de redes detectadas. (Si no caben en pantalla, se usan los cursores arriba/abajo para desplazarse). De esta manera se destaca una red
- Client list: Clientes percibidos en la red destacada. También se pueden usar los cursores. (Tab para pasar de un panel a otro)
- General info: Tiempo de funcionamiento, redes y paquetes detectados
- Packet graph: Representación de los datagramas percibidos
- <span id="page-22-0"></span>• Status: Información de la actividad (Clientes que nuevos, nodos con comportamiento sospechoso...)

El menú view de la ventana principal permite mostrar u ocultar paneles (útil con un terminal pequeño)

### Network list

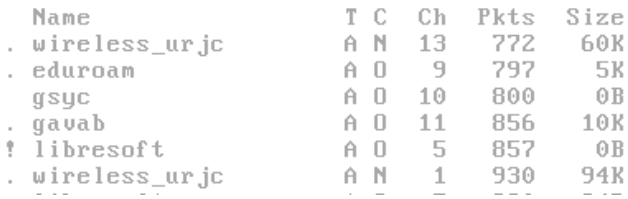

- !: Actividad últimos 3 seg .: Actividad últimos 6 seg
- **O** Columna T:
	- [A]: Access point
	- [H]: Ad-Hoc
	- [G]: Grupo de redes wireless
	- [P]: probe request (tarjeta no asociada a AP)
- Columna C: (Cifrado)
	- [Y]: Wep yes
	- [N]: Wep no (Red abierta)
	- [O]: Other (WPA, WPA2)
- <span id="page-23-0"></span>**O** Columna Ch: (Channel)

Desde el menú windows de la ventana principal, se puede ir a las diferentes ventanas secundarias de Kismet

- **A** Network Details
- **Client List**
- Network Note. Permite hacer anotaciones sobre las redes
- Channel Details
- **GPS Details**
- Alerts. Muestra la actividad sospechosa. Programable

Para volver a la ventana principal desde una ventana secundaria, hay que elegir en el menú la opción close window, que suele estar en el primer menú de la izquierda <sup>1</sup>

<span id="page-24-0"></span> $1$ Excepto en GPS, donde hay que pulsar OK, y en Network Note, donde hay que pulsar cancelar

#### Ventana Channels View

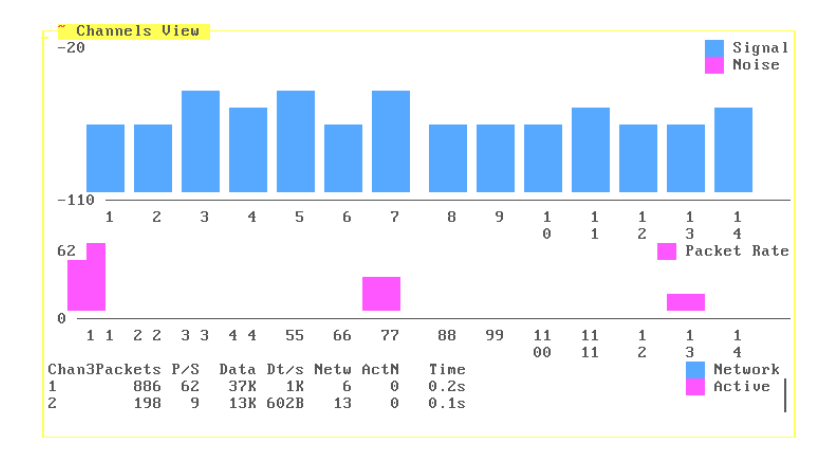

<span id="page-25-0"></span>La ventana Channels View muestra la distribución del tráfico por canales

En el directorio desde donde se lanzó kismet, se guardan todos los log, en distintos formatos

- dump: Formato similar al .cap de airodump
- network: Archivo de texto con los datos de las redes detectadas
- · csv: Formato CSV, importable p.e. desde hojas de cálculo
- xml: Formato XML, metalenguaje estándar muy extendido
- weak: Paquetes débiles detectados (con vulnerabilidad provocada por bug WEP), formato AirSnort
- **cisco: Formato CDP (Cisco Discovery Protocol)**
- <span id="page-26-0"></span>gps: Si hay gps disponible, guarda las coordenadas de las redes

Con las versiones de Kismet y del driver que usamos actualmente en el laboratorio, también se presentan los siguientes bugs

Las redes se muestran correctamente. Pero para que muestre los clientes, tenemos que activar en el menú principal de Kismet

sort | SSID

• Kismet se cuelga activando

<span id="page-27-0"></span>sort | Auto-fit

#### <span id="page-28-0"></span>[Hacking](#page-28-0) Etico ´

# **Hacking Etico**

- Hack en inglés ordinario, significa cortar en rodajas, cortar en tajos, trocear, desbrozar...
- A partir de los años 60, en informática, se le da el significado de truco: Usar, configurar o programar un sistema para ser usado de forma distinta a la esperada habitualmente
- Hacker es una persona que se cuela en un ordenador o red de ordenadores. Es una palabra que no tiene una definición universalmente aceptada
	- En el lenguaje, prensa y medios generalistas, *hacker* suele tener connotacciones negativas
	- En la comunidad especializada, para una persona que comete delitos se usa cracker Si bien cualquiera que accede a un sistema sin autorización, incluso para echar un vistazo está causando un daño objetivo, puesto que compromete el sistema, la víctima no conoce el alcance de la invasión y si es responsable, debe ponerse en el peor escenario posible

### Clasificación de los hackers

Según su motivación

- *White hat hacker*. Motivación legítima, *hacking* ético. Prueba su propio sistema o el de otro, por el que está contratado, con autorización previa explícita
	- **Red team: Atacantes**
	- **Blue team: Defensores**
- Grey hat hacker. Invade un sistema sin autorización del responsable, notifica posteriormente que ha podido burlar la seguridad. Tal vez solicite una cantidad de dinero razonable
- <span id="page-29-0"></span>Black hat hacker. Cracker. Delincuente. Actividades de vandalismo, fraude, robo de identidad, piratería...

Según su nivel de conocimientos, en los extremos están

- Elite: Minoría más avanzada que es capaz de descubrir técnicas nuevas
- Neophyte, noob, newbie: Principiante
- <span id="page-30-0"></span>• Script kiddie: Principiante que no sabe lo que hace, usa ciegamente aplicaciones desarrolladas por otros sin comprenderlas ni saber adaptarse a un mínimo cambio

#### Delitos contra el secreto de las comunicaciones

Código penal español:

Artículo 1971

El que, para descubrir los secretos o vulnerar la intimidad de otro, sin su consentimiento, se apodere de sus papeles, cartas, mensajes de correo electrónico o cualesquiera otros documentos o efectos personales o intercepte sus telecomunicaciones o utilice artificios técnicos de escucha, transmisión, grabación o reproducción del sonido o de la imagen, o de cualquier otra señal de comunicación, será castigado con las penas de prisión de uno a cuatro años y multa de doce a veinticuatro meses.

Artículo 1972

<span id="page-31-0"></span>Las mismas penas se impondrán al que, sin estar autorizado, se apodere, utilice o modifique, en perjuicio de tercero, datos reservados de carácter personal o familiar de otro que se hallen registrados en ficheros o soportes informáticos, electrónicos o telemáticos, o en cualquier otro tipo de archivo o registro público o privado. Iguales penas se impondrán a quien, sin estar autorizado, acceda por cualquier medio a los mismos y a quien los altere o utilice en perjuicio del titular de los datos o de un tercero Aircrack-ng es un conjunto de herramientas para capturar y romper tráfico cifrado con WEP, WPA o WPA2-PSK

- GPL, Libre y gratuito. Disponible para Linux y parcialmente para Windows
- Herramienta prácticamente standard
- <span id="page-32-0"></span>• Gerix es un interfaz gráfico y asistente para aircrack-ng

WPA solo es vulnerable con contraseñas de baja calidad

Formado por

- aircrack-ng averigua claves WEP y WPA
- airdecap-ng descifra el tráfico una vez que se conoce la clave
- airmon-ng pone la tarjeta en modo monitor
- aireplay-ng inyecta tráfico en la red
- airodump-ng sniffer de paquetes
- packetforge-ng crea paquetes crifrados, para inyección
- airdriver-ng herramienta para manejar drivers de tarjetas inalámbricas
- <span id="page-33-0"></span>• tkiptun-ng realiza ataques WPA

 $texto$ -claro XOR keystream  $=$  texto-cifrado  $texto-cifrado XOR keystream = texto-claro$ El keystream (flujo clave) es una secuencia pseudoaleatoria, generada a partir de clave secreta y vector de inicialización Initialization Vector, IV

- El algoritmo que genera la secuencia es conocido
- <span id="page-34-0"></span>**• El** vector de inicialiación se transmite en claro

Todos los ataques se basan en conocer un número suficiente de vectores de inicialización

# Vectores de Inicialización

3 bytes, incluidos en cada paquete WEP WEP puede usar claves de dos tamaños

- $\bullet$  64 bits (40 clave  $+$  24 IV)
- 128 bits (104 clave  $+$  24 IV)

Ataques contra WEP

- Método FMS (Fluhrer, Mantin and Shamir). Año 2001
- Método KoreK. Año 2004 Necesita 300.000 IVs (64 bits) o 1.500.000 IVs (128 bits)
- <span id="page-35-0"></span>· Método PTW (Pychkine, Tews, Weinmann). Año 2007 Necesita 20.000 IVs (64 bits) o 40.000 IVs (128 bits) Solo funciona con paquetes ARP

A priori no se puede conocer la longitud de la clave usada

#### Inyección de tráfico

Una respuesta de ARP contiene un nuevo IV

Para generar tráfico, se envían muchas solicitudes de ARP al AP

- Se puede capturar una solicitud legítima y reenviarla reiteradamente
- Se puede generar un ARP partiendo de cero

Para inyectar tráfico con éxito es necesario

- Estar cerca del AP. Una buena antena puede ser de ayuda
- <span id="page-36-0"></span>Asociarse con el AP. Es suficiente una fake authentication: Podemos asociarnos al AP sin conocer la clave (aunque en principio no podremos enviar tráfico)

Otros ataques No obtiene clave WEP, sino el PRGA (*pseudo random generation* algorithm), que permite generar paquetes cifrados y emplearlos luego en ataques de inyección

- Chopchop
- <span id="page-37-0"></span>**•** Fragmentación

El PRGA se almacena en fichero de extensión xor

# Ejecución de los ataques

ALICE=00:18:39:D3:EE:DA # ESSID, MAC del AP MALLORY=00:1A:EF:0A:07:CB # MAC del atacante INTERFACE=wlan0 # Interface del atacante SSID=test\_rom # SSID del AP FICHERO\_CAPTURA=/tmp/captura

CANAL=5 # Canal que esté usando el AP

<span id="page-38-0"></span>Ponemos el interface en modo monitor, en el canal del AP airmon-ng start \$INTERFACE \$CANAL

- **Comprobamos que podemos invectar trafico** aireplay-ng --test -e \$SSID -a \$ALICE \$INTERFACE
- $\bullet$  En una nueva shell, capturamos el tráfico airodump-ng --channel \$CANAL -a \$ALICE -w \$FICHERO\_CAPTURA \$INTERFACE
- $\bullet$  En una nueva shell, hacemos una asociación falsa con el AP, y la renovamos periódicamente

```
aireplay-ng --fakeauth 6000 -o 1 -q 10 -e $SSID -a $ALICE -h $MALLORY $INTERFACE
```
- **•** Esperamos peticiones ARP para reinyectarlas aireplay-ng --arpreplay -b \$ALICE -h \$MALLORY \$INTERFACE
- <span id="page-39-0"></span>**O** Búsqueda de la clave aircrack-ng -b \$ALICE \$FICHERO\_CAPTURA\*.cap

Los AP modernos no suelen ser vulnerables a ataques básicos como este